**CENTRO** DE MÍDIAS DA EDUCAÇÃO DE SÃO PAULO

### Passo 1: Entre na SED e clique no submenu "Google Classroom" .

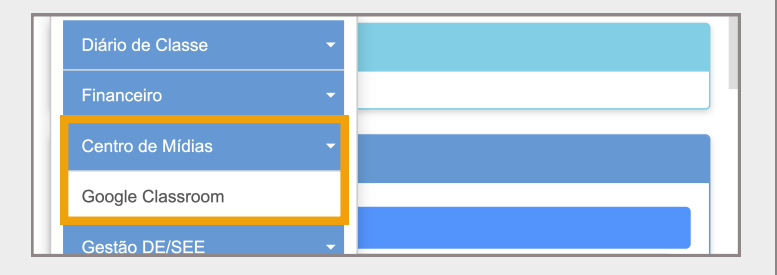

## Passo 2: Confira os dados de sua escola e clique em pesquisar !

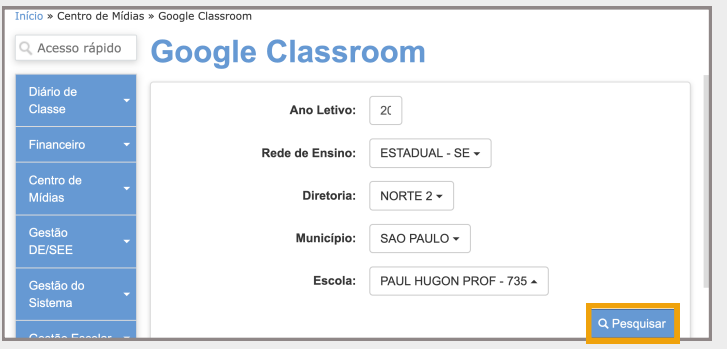

#### Google Sala de Aula e clique no botão localizado no canto direito da tela ! Passo 3: Selecione a turma que você deseja atualizar no

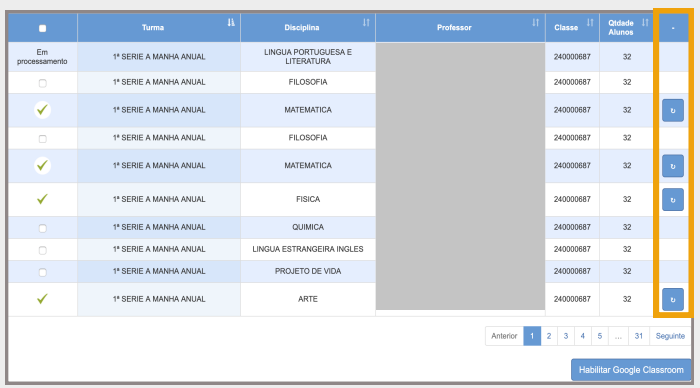

### Passo 4: Pronto! Suas turmas foram automaticamente criadas no Google Sala de Aula!

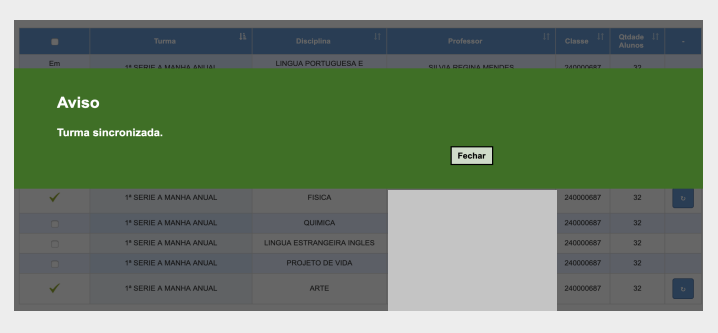

# Atualize suas turmas no Google Sala de Aula!

Esta funcionalidade é importante para atualizar os alunos e alunas que fazem parte das turmas.

## Passo 5: Clique em "Classroom" no app CMSP e insera seu e-mail institucional da Google!

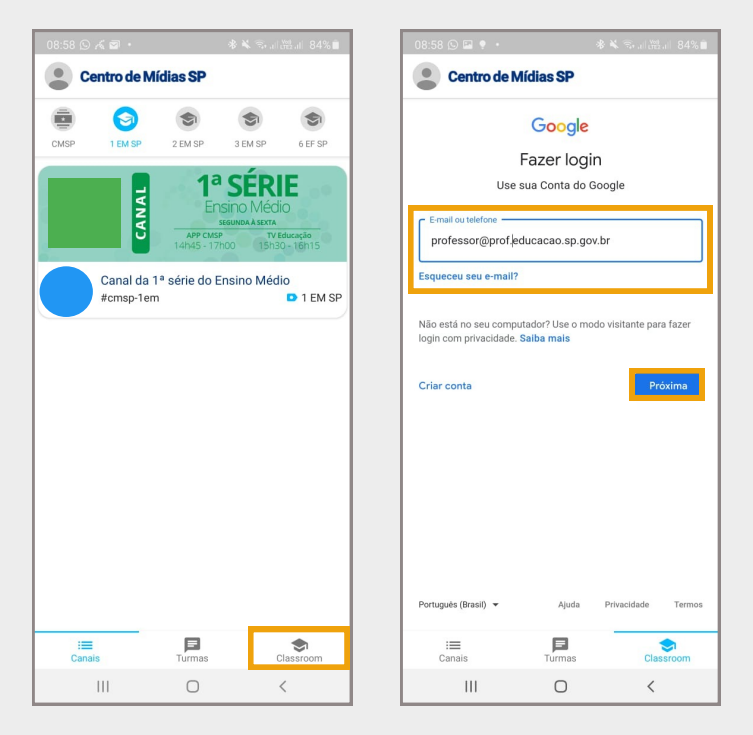

### Passo 6: Pronto! Veja que a classe foi criada! Clique em "Aceitar" e inicie os trabalho gratuitamente!

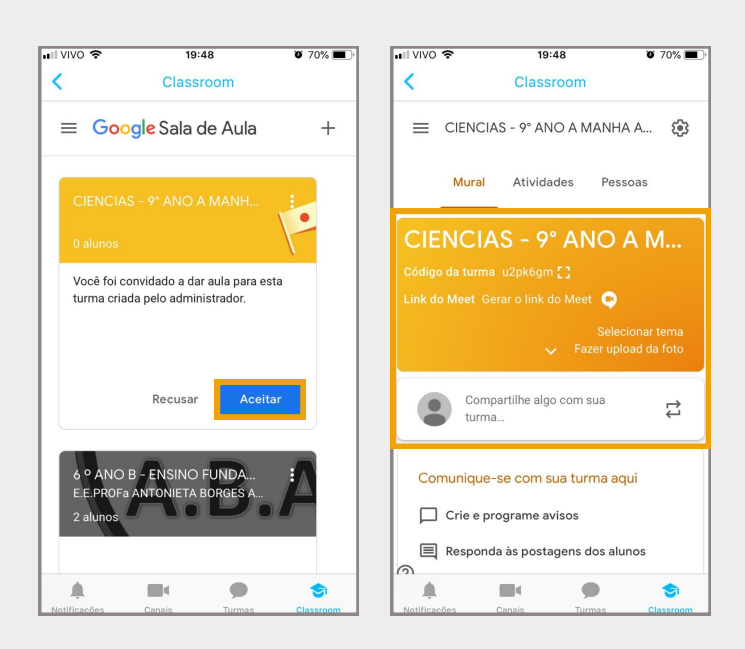

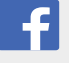

# @centrodemidiasp

- centrodemidiasp.educacao.sp.gov.br
- Centro de Mídias SP